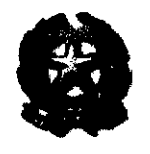

## Ministero dell'Interno

## DIPARTIMENTO DEI VIGILI DEL FUOCO DEL SOCCORSO PUBBLICO E DELLA DIFESA CIVILE DIREZIONE CENTRALE PER GLI AFFARI GENERALI

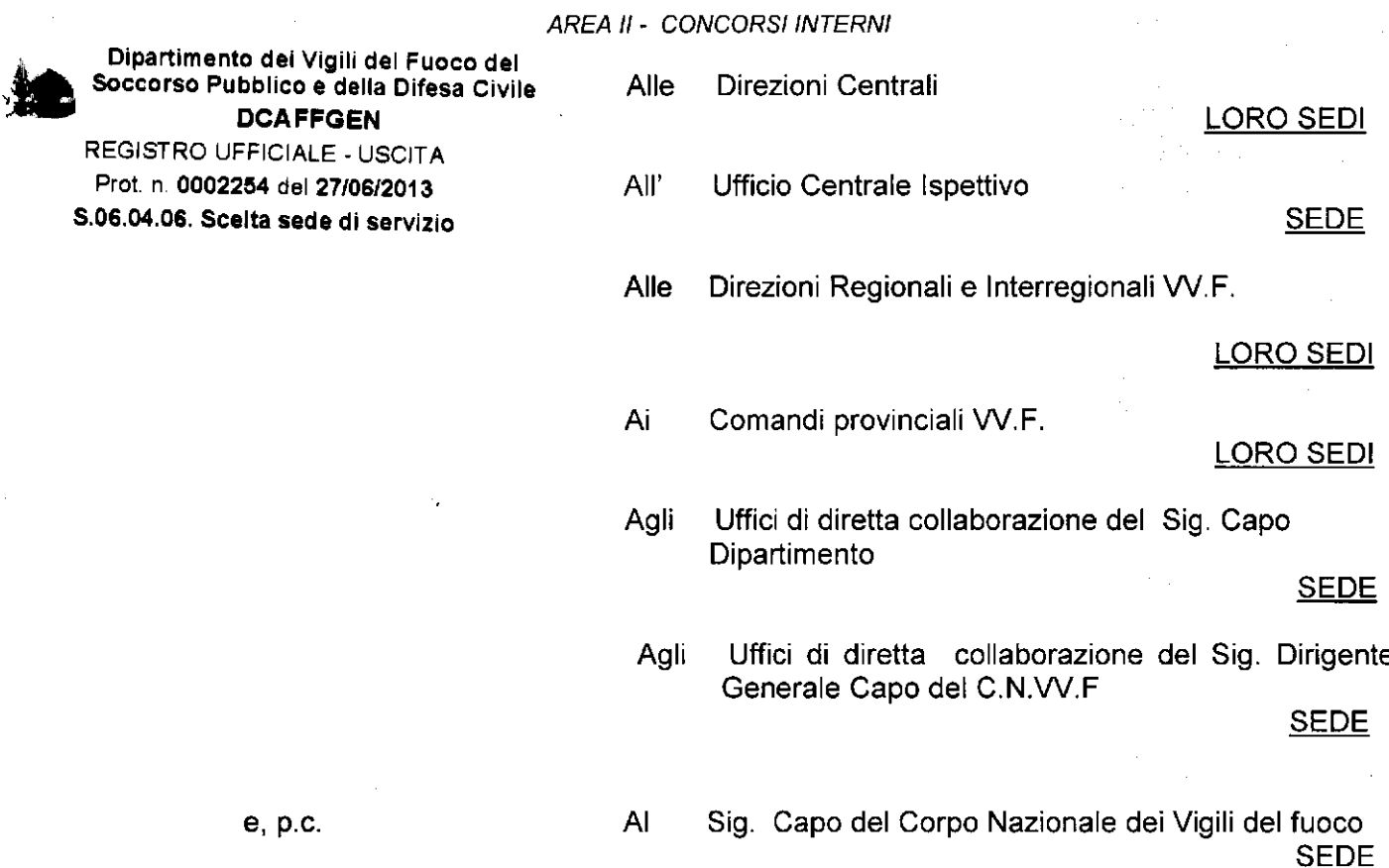

OGGETTO: Concorso a 528 posti di capo reparto del Corpo Nazionale dei Vigili del fuoco, di cui n. 504 da generico, n. 9 da sommozzatore, n.13 da portuale e n. 2 da radioriparatore decorrenza 01/01/2008 - ai sensi decreto legge n. 79 del 20 giugno 2012, convertito in legge n. 131 del 7 agosto 2012. Scelta sede.

La graduatoria per l'ammissione al corso di formazione concernente il concorso in oggetto è stata approvata con DM n. 392 in data 6 giugno 2013, successivamente rettificato con DM n. 400 in data odierna.

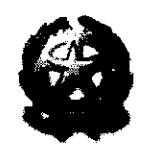

**CLANC** 

## Ministero dell'Interno

## DIPARTIMENTO DEI VIGILI DEL FUOCO DEL SOCCORSO PUBBLICO E DELLA DIFESA CIVILE DIREZIONE CENTRALE PER GLI AFFARI GENERALI

**AREA II - CONCORSI INTERNI** 

 $\overline{2}$ 

Tale graduatoria non comprende i cessati dal servizio ed è aggiornata sulla base delle osservazioni formulate dai candidati e delle conseguenti determinazioni della Commissione esaminatrice.

Sulla base di quanto previsto dall'art. 16, comma 5 del decreto legislativo n°217/2005, i posti rimasti scoperti nel concorso a capo reparto decorrenza 1.1.2007 sono devoluti, al concorso sopra indicato.

In data odierna si è conclusa la procedura concorsuale a capo reparto decorrenza 1.1.2007 e, pertanto, il numero complessivo dei posti da attribuire con la procedura in esame sarà di 528 posti oltre a quelli che si sono resi disponibili a seguito della conclusione della cennata procedura concorsuale e cioè 6 da generici e 4 da radioriparatore.

Si rende, ora, necessario procedere, per la definitiva assegnazione, alla scelta delle sedi disponibili, che dovrà essere effettuata secondo le modalità di seguito indicate.

Si ribadisce che non potranno conseguire la promozione a Capo reparto quanti sono stati o saranno collocati in quiescenza a qualunque titolo, prima della conclusione della procedura concorsuale.

SI PRECISA CHE IL CORSO DI FORMAZIONE AVRA' INIZIO IL 1º LUGLIO 2013 E, PERTANTO, I CANDIDATI, NON APPENA EFFETTUATA LA SCELTA SEDE, DOVRANNO RECARSI IMMEDIATAMENTE PRESSO IL POLO DIDATTICO DI RIFERIMENTO.

#### I responsabili della procedura

Le operazioni di scelta sede si avvarranno dell'attività di collaborazione e supporto dei responsabili della procedura, a suo tempo individuati presso codesti Uffici secondo quanto disposto dalla nota n. 5617/A2/P.C./ V del 17 marzo 2005 e delle indicazioni pervenute a seguito della nota n. 1234 dell' 11 aprile 2013.

I responsabili della procedura vigileranno affinché la scelta della sede o l'eventuale rinuncia al concorso vengano manifestate necessariamente anche per iscritto utilizzando l'apposito modulo (allegato A).

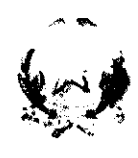

CONADC

## Ministero dell'Interno

## DIPARTIMENTO DEI VIGILI DEL FUOCO DEL SOCCORSO PUBBLICO E DELLA DIFESA CIVILE DIREZIONE CENTRALE PER GLI AFFARI GENERALI

 $\overline{\mathbf{3}}$ 

**AREA II - CONCORSI INTERNI** 

 $\mathbf{I}$ predetto modulo dovrà, successivamente alla scelta sede. essere tempestivamente inviato da codesti uffici via fax al n. 0646539983.

L'elenco dettagliato delle sedi, distinte per generici e specialisti, è unito alla presente nell'apposito modulo (allegato B).

#### Operazioni di scelta

Le operazioni di scelta della sede si effettueranno il 1<sup>°</sup> luglio, a partire dalle ore 9:00. collegando "on-line" questa Direzione Centrale alle altre Direzioni Centrali, alle Direzioni Regionali, ai Comandi provinciali e agli Uffici.

Il tempo a disposizione di ciascun candidato per esprimere la propria scelta sarà di non oltre 3 minuti, decorsi inutilmente i quali lo stesso verrà considerato rinunciatario.

Il funzionario responsabile della procedura vigilerà sull'esatta e puntuale osservanza di tale perentoria disposizione.

#### Prima convocazione

Come specificato nell'allegato C) sarà chiamato a scegliere la sede, in "prima convocazione", il personale inserito nella graduatoria come specialista alla data del 31/12/2007 ed avranno la precedenza nella scelta i candidati che prestano servizio nelle sedi con disponibilità di posto.

Il personale in possesso di specializzazione potrà scegliere esclusivamente tra le sedi dove operano i relativi nuclei specialistici.

Dopo gli specialisti effettueranno la scelta sede i primi 510 dipendenti non in possesso di specializzazione utilmente collocati in graduatoria dando la precedenza ai candidati che prestano servizio nelle sedi con disponibilità di posto.

#### Convocazioni successive

Ove il numero delle rinunce dovesse renderlo necessario, le operazioni proseguiranno, senza soluzione di continuità, eventualmente anche il giorno o i giorni successivi alla data

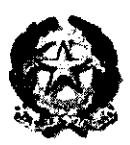

## Ministero dell'Interno

## DIPARTIMENTO DEI VIGILI DEL FUOCO DEL SOCCORSO PUBBLICO E DELLA DIFESA CIVILE DIREZIONE CENTRALE PER GLI AFFARI GENERALI

#### **AREA II - CONCORSI INTERNI**

 $\overline{\mathbf{4}}$ 

sopraindicata, fino alla copertura dei posti a concorso, mediante "convocazioni successive" alla prima.

Al fine, pertanto, di far fronte alle rinunce che dovessero intervenire, ciascun Ufficio dovrà invitare i propri dipendenti collocati in graduatoria fino alla posizione 800 ("allertati") a tenersi a disposizione il giorno fissato - 1 luglio 2013 - per la scelta sede.

Anche in tali operazioni successive avranno la precedenza i candidati che prestano servizio nelle sedi con disponibilità di posto.

I candidati, che pur avendo la possibilità di scegliere la sede ove prestano servizio non intenderanno avvalersene, saranno chiamati a scegliere in base all'ordine di graduatoria.

Candidati temporaneamente in servizio presso una sede diversa da quella di appartenenza

I candidati temporaneamente in servizio presso una sede diversa da quella di appartenenza potranno effettuare la scelta della sede presso la sede temporanea di servizio. utilizzando la procedura telematica colà attivata, ovvero presso la sede di appartenenza, utilizzando il modulo allegato B), come di seguito specificato per i candidati assenti dal servizio per giustificato motivo.

#### Candidati assenti o in ritardo

Al fine di evitare interruzioni della procedura, i candidati assenti per giustificati motivi nel giorno delle operazioni di scelta sede dovranno inviare alle rispettive sedi di appartenenza, entro le ore 9:00 del giorno 1º luglio 2013, il modulo allegato B), con l'indicazione, in ordine numerico progressivo di preferenza, di tutte le sedi a concorso. Qualora il candidato non voglia indicare la preferenza per tutte le sedi, ma solo per un numero limitato di esse, dovrà fare apposita rinuncia per le sedi che non intende scegliere secondo le modalità indicate nel predetto modulo.

L'interessato sarà sostituito nelle operazioni di scelta, nell'ordine spettantegli, dal Responsabile della procedura, che avrà cura di comunicargli tempestivamente l'esito delle operazioni effettuate sulla base delle indicazioni fornite con il modulo allegato B)

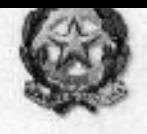

## Ministero dell'Interno

## ion Mor DIPARTIMENTO DEI VIGILI DEL FUOCO DEL SOCCORSO PUBBLICO E DELLA DIFESA CIVILE DIREZIONE CENTRALE PER GLI AFFARI GENERALI

#### AREA II - CONCORSI INTERNI

5

Quanti risulteranno assenti alla scelta della sede senza un giustificato motivo o, comunque, senza che venga trasmesso tempestivamente il suddetto modulo allegato B), con l'indicazione delle sedi in ordine di preferenza, saranno considerati rinunciatari.

Il candidato che si presenterà in ritardo rispetto al proprio turno per effettuare le operazioni di scelta, potrà optare per una delle sedi rimaste disponibili in quel momento, purché non sia scaduto il termine di conclusione della procedura informatica.

### Collegamento telematico

Si ribadisce, in proposito, la necessità da parte di tutte le Direzioni Centrali, le Direzioni regionali, i Comandi e gli Uffici, di mantenere costantemente aperto il collegamento telematico fino al momento in cui verrà comunicato da questa Direzione Centrale, di volta in volta, sempre on-line, il termine di conclusione della procedura.

Le istruzioni di utilizzo della procedura informatica sono esplicitate nell'allegato D).

#### Comunicazioni

Sarà cura di tutti gli Uffici in indirizzo dare la massima diffusione alla presente circolare. nonché notizia della stessa a tutti i dipendenti inseriti in graduatoria in servizio presso le rispettive sedi, con modalità che consentano di comprovare in modo inequivocabile la presa visione da parte degli interessati.

Al fine di evitare contenzioso, si evidenzia la assoluta necessità della comunicazione, nelle forme di cui sopra, anche nei confronti del personale assente a qualsiasi titolo dal servizio, nonché di quello temporaneamente in servizio presso altra sede.

Si allega, altresì, il D.M. n. 400 del 27 giugno 2013 e la graduatoria con le indicazioni delle sedi di servizio e delle specialità.

Pitter 1

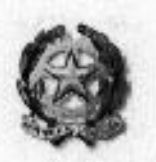

CONAND

# Ministero dell'Interno

## DIPARTIMENTO DEI VIGILI DEL FUOCO DEL SOCCORSO PUBBLICO E DELLA DIFESA CIVILE DIREZIONE CENTRALE PER GLI AFFARI GENERALI

 $6\phantom{1}$ 

**AREA II - CONCORSI INTERNI** 

All. n.  $4:$  A), B), C), D) All. n. 2 : D.M. n° 400 del 27 giugno 2013 e relativa graduatoria

Responsabile del procedimento viceprefetto C. Balletta Recapiti telefonici di riferimento: 0646529170 / 29833 / 29543.

## **MINISTERO DELL'INTERNO** DIPARTIMENTO DEI VIGILI DEL FUOCO, DEL SOCCORSO PUBBLICO E DELLA DIFESA CIVILE DIREZIONE CENTRALE AFFARI GENERALI CONARDC

**Allegato A** 

### **A CURA DEL CANDIDATO (la scelta deve essere manifestata anche per iscritto)**

**Il candidato** (cognome e nome) **del concorso a 528 posti di capo reparto del C.N.VV.F. decorrenza 1.1.2008 (D.M. n° 142 dell'11.7. 2012) in servizio presso** \_\_\_\_\_\_\_\_\_\_\_\_\_\_\_\_\_\_\_\_\_\_\_\_\_\_\_\_ **invitato ad effettuare la scelta sede in base ai posti disponibili, DICHIARA** (**barrare l'opzione prescelta) di scegliere la sede ove gia' presta servizio; di non scegliere la sede ove gia' presta servizio e che si presenterà, senza bisogno di ulteriore convocazione, alla successiva fase delle operazioni per effettuare la scelta; di non poter scegliere la sede ove gia' presta servizio per esaurimento dei posti inizialmente disponibili e che si presenterà, senza bisogno di ulteriore convocazione, alla successiva fase delle operazioni per effettuare la scelta;**  di scegliere la sede di **antica di scegliere** la sede di **antica di scegliere** la sede di antica di scegliere di scegliere di antica di scegliere di antica di antica di antico di antico di antico di antico di antico di ant **di rinunciare al concorso. Data \_\_\_\_\_\_\_\_\_\_\_\_\_ Firma \_\_\_\_\_\_\_\_\_\_\_\_\_\_\_\_\_\_\_\_\_\_\_\_\_\_\_\_ A CURA DELL'UFFICIO in caso di assenza del candidato (barrare l'opzione prescelta) il candidato non si e' presentato nel giorno e nell'ora indicati e, conseguentemente, e' rinunciatario; il candidato, assente giustificato, ha comunicato per iscritto, entro le ore 9 del giorno di convocazione, di aver scelto la sede di \_\_\_\_\_\_\_\_\_\_\_\_\_\_\_\_\_\_\_\_\_\_\_\_\_\_ indicando in subordine le sedi di \_\_\_\_\_\_\_\_\_\_\_\_\_\_\_\_\_\_\_\_\_\_\_\_\_\_\_\_\_\_\_\_\_\_\_\_\_\_\_\_\_\_\_\_\_\_\_\_\_\_\_\_\_\_\_\_\_\_\_\_\_\_\_\_\_\_\_\_\_\_\_\_ \_\_\_\_\_\_\_\_\_\_\_\_\_\_\_\_\_\_\_\_\_\_\_\_\_\_\_\_\_\_\_\_\_\_\_\_\_\_\_\_\_\_\_\_\_\_\_\_\_\_\_\_\_\_\_\_\_\_\_\_\_\_\_\_\_\_\_\_\_\_\_\_ \_\_\_\_\_\_\_\_\_\_\_\_\_\_\_\_\_\_\_\_\_\_\_\_\_\_\_\_\_\_\_\_\_\_\_\_\_\_\_\_\_\_\_\_\_\_\_\_\_\_\_\_\_\_\_\_\_\_\_\_ L'Ufficio, sulla base delle disponibilità all'atto delle operazioni, ha effettuato a nome del candidato la scelta della sede di \_\_\_\_\_\_\_\_\_\_\_\_\_\_\_\_\_\_\_\_\_\_\_\_\_\_\_\_\_\_\_\_\_\_\_ Note dell'ufficio \_\_\_\_\_\_\_\_\_\_\_\_\_\_\_\_\_\_\_\_\_\_\_\_\_\_\_\_\_\_\_\_\_\_\_\_\_\_\_\_\_\_\_\_\_\_\_\_\_\_\_\_\_\_\_\_\_\_\_\_\_\_ \_\_\_\_\_\_\_\_\_\_\_\_\_\_\_\_\_\_\_\_\_\_\_\_\_\_\_\_\_\_\_\_\_\_\_\_\_\_\_\_\_\_\_\_\_\_\_\_\_\_\_\_\_\_\_\_\_\_\_\_\_\_\_\_\_\_\_\_\_\_\_\_\_\_\_\_ \_\_\_\_\_\_\_\_\_\_\_\_\_\_\_\_\_\_\_\_\_\_\_\_\_\_\_\_\_\_\_\_\_\_\_\_\_\_\_\_\_\_\_\_\_\_\_\_\_\_\_\_\_\_\_\_\_\_\_\_\_\_\_\_\_\_\_\_\_\_\_\_\_\_\_\_ Data\_\_\_\_\_\_\_\_\_\_\_\_\_\_\_\_\_\_\_\_**

**Firma e qualifica del responsabile della timbro**

**procedura\_\_\_\_\_\_\_\_\_\_\_\_\_\_\_\_\_\_\_\_\_\_\_\_\_\_\_\_\_\_\_\_\_\_ \_\_\_\_\_\_\_\_\_\_\_\_\_\_\_\_\_**

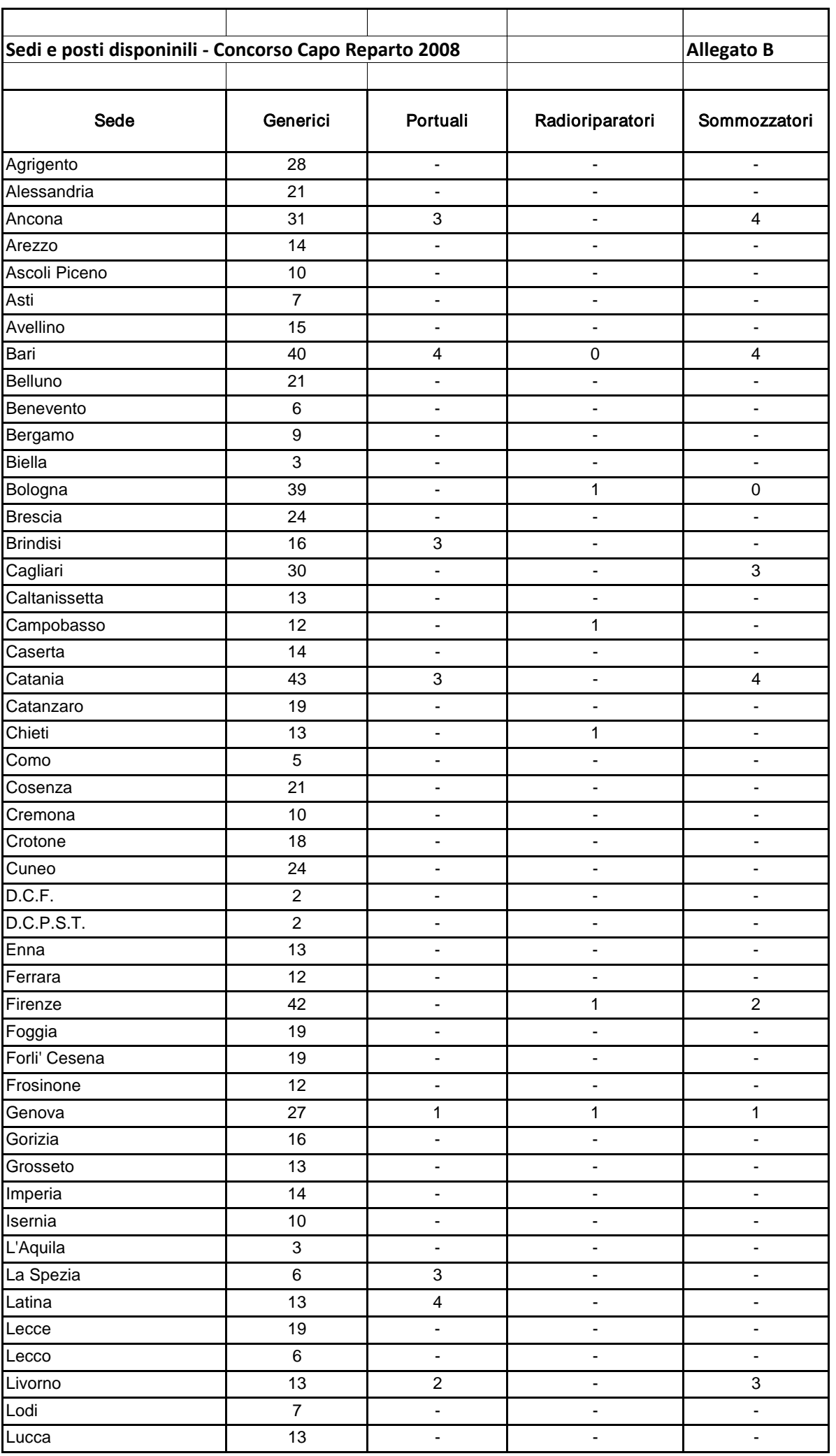

CONARDO

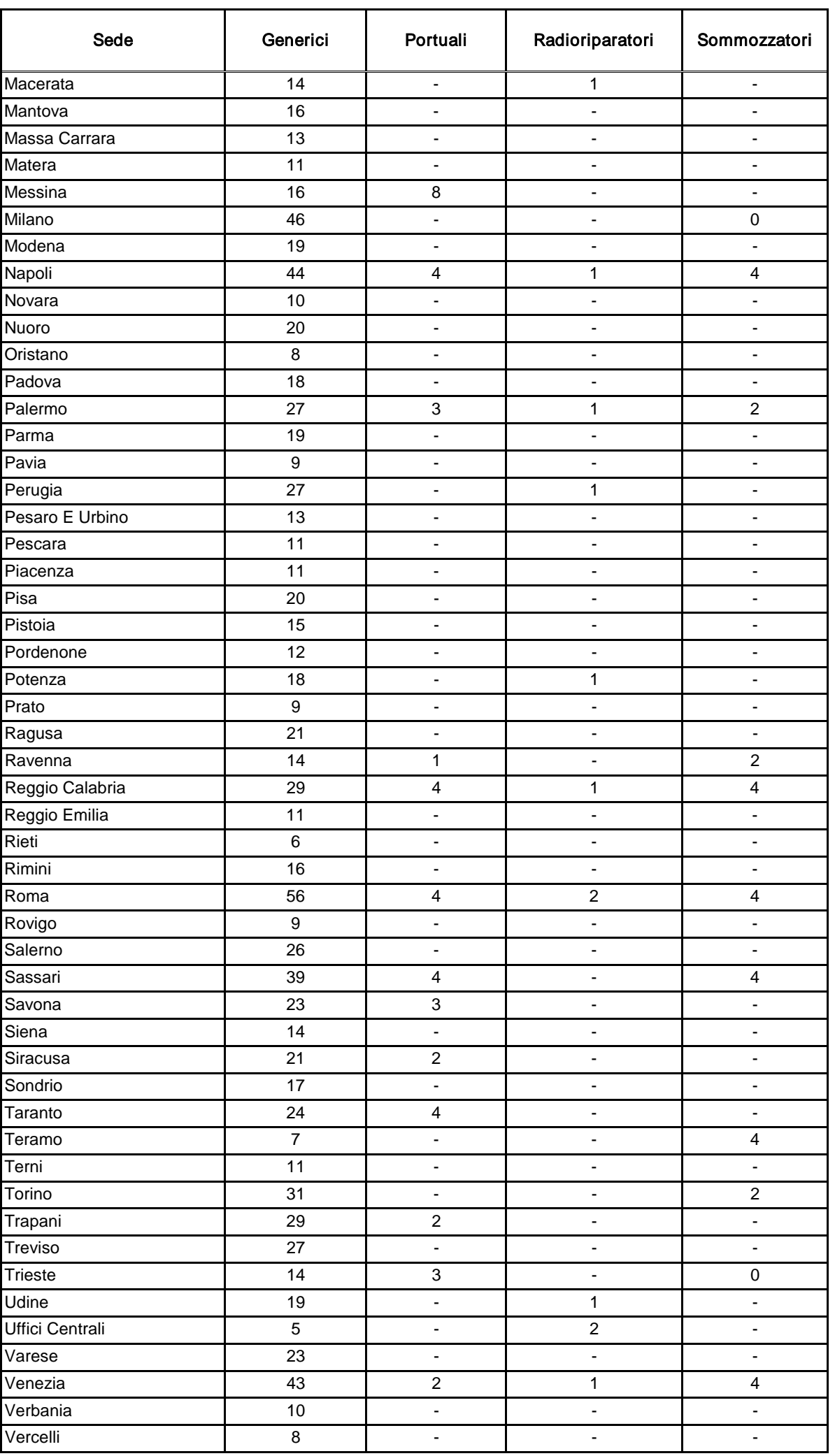

CONARDO

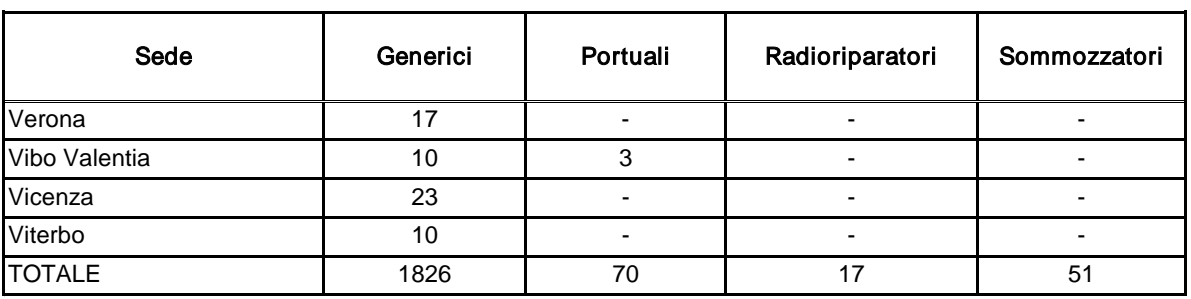

CONARDO

CONARDO

### **MINISTERO DELL'INTERNO**

DIPARTIMENTO DEI VIGILI DEL FUOCO, DEL SOCCORSO PUBBLICO E DELLA DIFESA CIVILE DIREZIONE CENTRALE AFFARI GENERALI

**Allegato C**

Concorso a 528 posti di Capo reparto – decorrenza 1.1.2008

## **Calendario operazioni di scelta sede**

## *1° luglio 2013 ORE 9,00 -- SOLTANTO PERSONALE SPECIALISTA*

Candidati specialisti utilmente collocati in graduatoria che sceglieranno la sede fino alla copertura dei posti messi a concorso:

ore 9,00 portuali ore 9,00 radioriparatori ore 9,00 sommozzatori

N.B.: per primi sceglieranno la sede coloro che prestano servizio nelle sedi con disponibilità di posto

## *1° luglio 2013 ORE 10,00 -- SOLTANTO PERSONALE GENERICO*

Primi **504** candidati generici utilmente collocati in graduatoria che sceglieranno la sede.

N.B.: nell'ambito di ciascuna "convocazione", per primi sceglieranno la sede coloro che prestano servizio nelle sedi con disponibilità di posto

## *1°LUGLIO 2013 FINO ALLE ORE 18,00 A SEGUITO DELLE EVENTUALI °RINUNCE*

Se necessario e in ordine di graduatoria, sceglieranno la sede anche i candidati in posizione successiva al n. 504, fino alla copertura dei posti messi a concorso

N.B.: nell'ambito di ciascuna "convocazione", per primi sceglieranno la sede coloro che prestano servizio nelle sedi con disponibilità di posto

## **Le postazioni informatiche dovranno rimanere in collegamento fino al momento in cui questo ufficio non comunicherà il termine della procedura.**

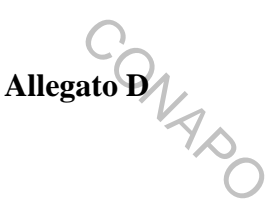

## **Procedura di scelta della sede**

La procedura di *Scelta della Sede* è un'applicazione Web-Based che utilizza la rete 'Intranet' del Dipartimento dei Vigili del Fuoco; si serve del database centralizzato della Direzione Centrale per le Risorse Umane e il software è realizzato nei linguaggi PL/SQL, Php e Javascript. L'unico software necessario sulle postazioni 'Client' dislocate sul territorio, per poter utilizzare questa applicazione, è il 'browser' Internet Explorer (versione 6.0 o superiore).

La risoluzione grafica consigliata per fruire correttamente di questa applicazione è di 1024x768 pixel o superiore; è necessario che il browser abbia le finestre di pop-up sbloccate (almeno per il sito 'vfpersonale.dipvvf.it') e che sia attivo il supporto per Javascript (opzione che peraltro è attiva di base).

Ovviamente è necessario che le postazioni Client siano collegate alla rete LAN del Dipartimento VV.F. e che abbiano le impostazioni per poter accedere agli indirizzi del dominio intranet 'dipvvf.it'; qualora una postazione non fosse collegata ovvero abbia dei problemi di collegamento, l'ufficio dovrà far riferimento al LAN Manager locale.

#### **Istruzioni per l'accesso.**

L'indirizzo intranet per accedere è quello del portale della Direzione Centrale per le Risorse Umane: [https://vfpersonale.dipvvf.it](https://vfpersonale.dipvvf.it/)

1) Accesso iniziale.

La pagina iniziale è quella del CED Amministrativo della Direzione Risorse Umane, ma **Attenzione!**:

**Non effettuare il login al portale! L'applicazione di scelta della sede ha gli account (username e password) indipendenti; si serve della home page del portale solamente per avere a disposizione il collegamento iniziale (link).** 

**Se vi trovate già nel portale del Ced Amministrativo con il login effettuato, fate click su 'Esci' (senza chiudere il browser).** 

Nella parte sinistra della *'Home Page*' del portale ci sono i collegamenti alle varie sezioni del sito. Il giorno prima di quello designato per effettuare la scelta della sede, verrà attivata la sezione '*Concorsi*' e in questa il menu '*Scelta della Sede*' con le seguenti voci:

- *Gestione Concorso*
- *Lista Utenti*
- *Istruzioni (Allegato D)*
- *Guida Operativa*

'*Lista Utenti*' è l'elenco di tutti i nomi utente, che nella maggioranza dei casi (per i Comandi), coincidono con le sigle delle province dei Comandi stessi. Ma per gli uffici centrali di Roma e per gli altri uffici territoriali (Direzioni Regionali) il nome utente è costituito da un codice numerico di due cifre.

'*Istruzioni*' è il link per leggere on-line questo breve manuale.

'*Guida Operativa*' è il link per scaricare la guida completa e illustrata per l'utente.

Per l'accesso alla procedura cliccare sul link '*Gestione Concorso*'.

**Attenzione!** Il termine *cliccare* che utilizzeremo in questo manuale, significa **fare un solo click**; il doppio click nelle pagine WEB potrebbe generare una doppia richiesta verso l'applicazione e quindi è meglio non farlo.

**E' importante, dopo aver cliccato, attendere i risultati** (dai 2 ai 10 secondi circa, dipende dal carico di lavoro momentaneo del sistema). Dopo aver cliccato su '*Gestione Concorso*' si accede alla pagina iniziale del **procedimento di Scelta della Sede**.

La pagina iniziale, come tutte la altre pagine dell'applicazione, ha i contenuti minimi essenziali. La sobrietà di tali pagine è voluta ed ha lo scopo di limitare al massimo il traffico dati sulla rete LAN, nonché permettere ai server centrali di rispondere ai numerosi accessi contemporanei necessari per la realizzazione di questo procedimento on-line.

2) Autenticazione.

Dopo aver cliccato su 'Gestione Concorso' si accede dunque alla pagina d'accesso alla scelta della sede; qui vengono chiesti il *Nome utente* e la *Password* per effettuare l'**autenticazione**.

Il nome utente, per tutti gli uffici, è quello consultato mediante il link del menù *Scelta della Sede* alla voce *Lista Utenti*, oppure cliccando sull'icona  $\mathbb{C}$ .

La *Password* è inizialmente **uguale** al *Nome Utente,* in **minuscolo**; altrimenti se ne è già stato fatto il cambio, la password è quella scelta dall'Ufficio; è comunque sempre in minuscolo e potrà essere cambiata a piacimento dal referente dell'ufficio.

Dunque, dopo aver digitato *Nome utente* e *Password*, cliccare sul pulsante 'Invia' per proseguire. Se si è al primo accesso, effettuato con la password di default, l'applicazione obbliga a cambiarla immediatamente ed a inserire le informazioni sui riferimenti, mediante l'unico pulsante a disposizione '*Cambio Password*' (vedi "Funzioni dell'applicazione"). **Nessun'altra operazione viene concessa sulla procedura prima di aver impostato una password diversa da quella di base!** 

3) Riferimenti dell'utente e accesso al Concorso.

Dopo l'immissione di Nome Utente e Password, ciascun comando/ufficio deve verificare le informazioni sui riferimenti locali; in questa pagina infatti, sopra il menù a tendina che permette di selezionare il concorso, c'è il pulsante "*cambia le tue info*". Passandoci sopra con il mouse, appare in evidenza un riquadro giallo che riporta: Comando/Ufficio, Responsabile ed Operatore (cioè nominativi delle persone referenti per la procedura di scelta della sede), numeri telefonici per poter chiamare dall'Ufficio Concorsi, Note (annotazioni riguardo i contatti che il comando/ufficio vuol far presente all'Ufficio Concorsi). Queste informazioni, devono essere inserite obbligatoriamente al primo accesso, ma anche durante il procedimento di scelta (che può protrarsi anche per più di una giornata) è importante che gli uffici le tengano aggiornate. Cliccando il pulsante "*cambia le tue info*", si apre una finestra per la modifica di queste informazioni.

Dopo aver controllato ed eventualmente modificato le proprie informazioni, selezionare il concorso mediante il menù a tendina per fare accesso alla pagina principale della scelta della sede.

## **Funzioni dell'applicazione.**

Dopo la selezione del concorso, nella pagina compaiono due gruppi di pulsanti: **Funzioni Generali** e **Funzioni per** '*utente XX***'.**

Nelle funzioni generali abbiamo:

## *- 'Cambio Password'*

Poiché le password di *default* sono note, la prima operazione da compiere, per motivi di sicurezza, è il *Cambio della Password*.

Comunque, anche in seguito al primo accesso, il referente locale potrà cambiare la password in ogni momento e tutte le volte che vorrà.

Per cambiare la password cliccare sul pulsante *'Cambio Password'*; si apre una finestra di dialogo con i seguenti campi di inserimento:

- Nuova Password
- Conferma nuova Password.

Digitare la nuova password identicamente nei due campi.

Per la password, la lunghezza minima consigliata è di 6 caratteri, fino ad un massimo inseribile di 20 caratteri.

## **Comunque vengano digitate, le password verranno tradotte sempre in minuscolo.**

Nel caso di primo accesso, oltre alla password, questa finestra propone l'inserimento obbligatorio dei riferimenti:

- nominativo del Responsabile;
- nominativo dell'Operatore al terminale;
- numeri telefonici per contattarli.

Dopo aver inserito tutte le informazioni richieste, cliccare sul pulsante *Conferma* per salvare la nuova password e le eventuali informazioni sui riferimenti; oppure cliccare sul pulsante *Annulla* per abbandonare le modifiche. Dopo la *Conferma*, appare il messaggio di avvenuta modifica; attendere qualche istante la chiusura della finestra.

### *- 'Prossimi Convocati'*

Consente di visualizzare l'elenco dei candidati del proprio comando/ufficio convocati per la scelta della sede.

Questo elenco è suddiviso in 3 sezioni per ciascuna delle specializzazioni:

- candidati che scelgono in prima fase
- candidati che scelgono in seconda fase
- candidati convocati a seguire

generalmente si convocano ulteriori candidati a seguire oltre quelli corrispondenti al numero dei posti rimasti da occupare, per evitare che per effetto dei rinunciatari si debba rinviare il procedimento al giorno dopo, come frequentemente avviene nel momento in cui rimangono poche sedi da assegnare, sia da generico che da specialista.

E' possibile estrarre l'elenco in formato compatibile Excel, tramite l'apposito pulsante *'Estrai in Excel*' posto all'inizio di questa pagina.

*N.B.* L'elenco dei candidati prodotto è relativo alla seduta in corso di scelta sede. Al termine di ogni seduta, immediatamente, vengono ricalcolati i convocati per la seduta successiva, per cui l'elenco generato con questa funzione cambierà in continuazione. Sarà utile estrarlo prima dell'inizio del procedimento di scelta della sede di ciascuna convocazione e, se il procedimento si dovesse svolgere in più giornate, anche a conclusione della giornata, per sapere chi sono i convocati per il giorno dopo.

*- 'Prima Fase'.* Permette di accedere alla procedura di assegnazione del personale che presta servizio in una sede con disponibilità di posti (cosiddetti *residenti*).

*- 'Seconda Fase'.* Permette di accedere alla procedura di assegnazione del personale che non ha scelto in prima fase o che in prima fase ha rinunciato a rimanere nella stessa sede.

*- 'Report Concorso'.* Consente per ciascuna sede di visualizzare o estrarre in formato Excel le scelte effettuate dai propri candidati.

*- 'Report Sedi'.* Consente di visualizzare o estrarre in formato Excel i posti a concorso, i posti assegnati e i posti rimanenti suddivisi per sede e per specializzazione.

*- 'Esci dal Concorso'.* Consente di ritornare alla pagina di selezione del concorso, senza annullare l'autenticazione corrente.

*- 'Logout'.* Annulla l'autenticazione corrente ritornando alla pagina per l'inserimento di *Utente* e *Password*.

Nelle funzioni per l'**utente XX**, è presente al momento solo il pulsante '*Messaggio a DG*'. Tale funzione serve a mandare un breve messaggio che può essere letto in tempo reale dall'Ufficio Concorsi (D.C.AA.GG.).

### **Descrizione del meccanismo di scelta della sede.**

Il personale, generico e specialista, collocato utilmente in graduatoria, viene convocato dal Comando/Ufficio cui appartiene per effettuare la Scelta della Sede fino alla copertura dei posti messi a concorso.

La convocazione prevede due fasi:

- 'Prima Fase': scelgono, in ordine di graduatoria, i candidati, chiamati '*Residenti*' che hanno disponibilità di posti nella sede giuridica in cui prestano servizio (le sedi di servizio temporanee non vengono considerate).
- 'Seconda Fase': scelgono, in ordine di graduatoria, i restanti candidati, ivi compresi quelli che nella Prima Fase avevano rinunciato alla sede oppure, questa non era più disponibile al momento del loro turno.

Qualora con la prima convocazione non vengano assegnati tutti i posti messi a concorso, si procederà ad una seconda convocazione, per un numero di candidati pari ai posti rimasti da assegnare. Questi candidati vengono presi dall'elenco degli 'allertati', cioè coloro che in graduatoria seguono rispetto alla convocazione precedente, e che l'Ufficio Concorsi ha ritenuto opportuno che rimanessero a disposizione per la copertura dei posti che prevedibilmente vengono lasciati dai rinunciatari.

Ogni convocazione successiva, verrà effettuata con lo stesso meccanismo.

Durante il procedimento potrebbero esserci dei candidati che dopo aver accettato una sede, nelle ore o nei minuti successivi intendono rinunciare al concorso. In tal caso, l'Ufficio Concorsi (D.C.AA.GG.) sospende temporaneamente il procedimento, registra la rinuncia del candidato e rimette a disposizione il posto precedentemente assegnato (ovviamente per la stessa specializzazione del candidato); se la sede che era stata scelta dal candidato non è '*chiusa'*, questa, si rende nuovamente disponibile, al contrario, se la sede è '*chiusa*', tale posto non può più essere reso disponibile.

Dopo la registrazione della rinuncia, l'Ufficio Concorsi (D.C.AA.GG.) riavvia il procedimento dal punto in cui era stato sospeso.

## **Operatività della Prima Fase.**

La prima fase, rivolta soltanto ai cosiddetti *Residenti*, permette di: accettare la propria sede, rinunciare alla stessa con il conseguente trasferimento del candidato in seconda fase oppure di rinunciare subito al concorso.

La schermata che appare è così composta:

- una intestazione dove vengono riportati il nome e la fase del concorso, l'utente connesso e il sommario dei posti assegnati/a concorso;
- la tabella dei candidati che devono effettuare la scelta, in ordine di graduatoria, limitata ai primi 10 candidati.

Questa tabella riporta, per ciascun candidato, le seguenti informazioni:

- **Posizione in graduatoria**, **Comando/Ufficio** di appartenenza (ed eventuale **Comando da cui sceglie**) , **Nominativo, data di nascita e specializzazione**.
- **Posti assegnabili**: indica il numero di posti per la propria specializzazione e nella propria sede, rimasti a disposizione nel momento in cui sceglie il candidato di turno. Tale valore tiene conto del numero di posti a disposizione in quella sede, ma anche del numero di posti a concorso rimasti da assegnare a livello generale del concorso. Per cui potrebbe verificarsi che ci siano posti in quella sede, poniamo ad esempio come 'portuale'; ma a livello nazionale, se i posti da portuale sono stati tutti assegnati, il valore indicato sarà zero.
- **Commento**: è una breve indicazione di ciò che deve fare o cosa ha già scelto di fare il candidato.
- **P/A**: indica se il candidato è presente o assente al momento della scelta. Il candidato potrebbe essere assente ma aver lasciato firmato, al referente locale del procedimento, il documento con cui dichiara la sua scelta (ad esempio la rinuncia).
- **Scelta**: è la scelta che può fare il candidato quando è il suo turno:

- *Accetta sede/ufficio*: il Candidato accetta di rimanere nella sede dove era già in servizio. Per le sedi (intese come province) con più dislocazioni aventi posti disponibili questa opzione diviene multipla. Ad esempio per un candidato di Roma si potrebbe avere: Accetta D.C.F., Accetta Autorimessa, Accetta Roma (vuol dire Comando). Oppure in Direzione Regionale: Accetta Dir. Regionale Marche, Accetta Ancona.

- *Rinuncia alla sede*: il Candidato non vuole rimanere nello stessa sede perché gli interessa essere trasferito; con tale rinuncia, il candidato sarà chiamato nella seconda fase, secondo il normale ordine di graduatoria.

- *Rinuncia al concorso*: il Candidato non sarà più convocato per questo concorso.

- *Sospeso / Aspettativa*: il Candidato è escluso dal concorso per sopraggiunti gravi motivi.

- **Azione**: solamente per il candidato di turno, appare qui il bottone *"Conferma"* per memorizzare nel Data Base la scelta del candidato stesso. Dopo la pressione del pulsante, il programma richiede una ulteriore conferma, in quanto tale scelta non è modificabile se non tramite intervento dell'Ufficio Concorsi (D.C.AA.GG.).

A seguire l'elenco dei candidati in prima fase ci sono alcuni pulsanti:

- '*Refresh*' per eseguire un aggiornamento forzato di questa pagina (normalmente non si usa perché il refresh è automatico).
- '*Legenda*' per avere una rapida guida di questa fase sullo schermo.
- '*Chiudi*' per chiudere questa pagina di prima fase e tornare al menù principale dell'applicazione.
- '*Messaggio a Ufficio Concorsi*' per inviare un Messaggio all'Ufficio Concorsi (D.C.AA.GG.).

Questa pagina viene ricaricata automaticamente ogni 10 secondi. Se si è di turno per effettuare la scelta, il refresh avviene più lentamente (ogni 30 secondi) per dare il tempo all'operatore di effettuare la scelta.

Per entrare in questa pagina di "*Prima Fase*", gli uffici interessati devono connettersi all'applicazione seguendo i punti 1, 2, e 3.

Il click sul pulsante della "*Prima Fase*" *avviene automaticamente* subito dopo che l'Ufficio Concorsi (D.C.AA.GG.) ha dato il via e il pulsante è diventato attivo.

*Il turno di scelta, sia in Prima che in Seconda Fase, viene assegnato sequenzialmente dal server centrale, un candidato alla volta, in base all'ordine di graduatoria, attribuendo automaticamente il controllo alla postazione dell'ufficio dove il candidato risiede. Nel caso in cui le persone convocate non possano presenziare nel proprio ufficio di residenza, gli uffici stessi sono pregati di darne comunicazione all'Ufficio Concorsi (D.C.AA.GG.) ben prima dell'inizio del procedimento, in maniera da poter istruire il sistema ad attribuire il controllo alla postazione dove, il giorno della scelta, sarà presente il candidato (in missione o in sede temporanea), evitando così perdite di tempo.* 

Nel caso in cui il numero di candidati convocati in Prima Fase sia maggiore dei posti disponibili, **l'ufficio dovrà comunque inserire**, per i candidati rimanenti senza posto, il **flag di presenza/assenza**, la scelta **"No posti -> Fase 2"** oppure **"Rinuncia al Concorso"** e cliccare il pulsante **"Conferma"**.

*ATTENZIONE: E' importante che tutti gli uffici interessati seguano attentamente lo svolgersi del procedimento, poiché il ritardo nella scelta di uno dei candidati blocca l'intero procedimento, allungando per tutti i tempi di attesa.* 

*Ricordiamo che trascorsi inutilmente i minuti a disposizione del candidato per effettuare la scelta, questi sarà considerato rinunciatario dall'Ufficio Concorsi (D.C.AA.GG.).* 

## **Operatività della Seconda Fase.**

In questa fase bisogna assegnare i posti rimanenti seguendo l'ordine della graduatoria nazionale. Ciascun candidato convocato in questa fase, potrà scegliere una qualsiasi sede d'Italia che abbia almeno un posto disponibile per la propria specializzazione, al momento del suo turno.

Per entrare in questa pagina di "*Seconda Fase*", gli uffici interessati dovranno connettersi all'applicazione seguendo i punti 1, 2, e 3.

Il click sul pulsante della "*Seconda Fase*" *avviene automaticamente* subito dopo che l'Ufficio Concorsi (D.C.AA.GG.) ha dato il via (normalmente alla conclusione della Prima Fase), e il pulsante è diventato attivo.

La schermata che appare è così composta:

- una intestazione dove vengono riportati il nome e la fase del concorso, l'utente connesso e il sommario dei posti assegnati/a concorso;
- a sinistra la tabella di tutte le sedi messe a disposizione, dove è possibile consultare in tempo reale il numero di posti già assegnati e quelli rimanenti, suddivisi per sede e per specializzazione. Le sedi aventi posti ancora liberi hanno lo sfondo verde, quelle con i posti esauriti hanno lo sfondo grigio;
- a destra la tabella dei candidati che devono effettuare la scelta in ordine di graduatoria (elenco limitato allo spazio della pagina).

Tale tabella dei candidati riporta le seguenti informazioni:

- **Grad**: posizione in graduatoria;
- **Sede (sceglie da)**: dove il candidato presta ufficialmente servizio ed eventualmente, tra parentesi, la sede da cui sceglie;
- **Candidato**: cognome, nome e data di nascita del candidato;
- **Destinazione**: la scelta effettuata dal candidato.

In basso, sotto la tabella delle sedi, ci sono:

- il pulsante "*Chiudi*" per uscire dalla schermata della seconda fase;
- il pulsante "*Messaggio a Ufficio Concorsi*" per inviare un messaggio all'Ufficio Concorsi (D.C.AA.GG.).

Questa pagina viene ricaricata automaticamente ogni dieci secondi, in modo da presentare una situazione sempre aggiornata.

La procedura della seconda fase può trovarsi nei seguenti stati, controllati dall'Ufficio Concorsi (D.C.AA.GG.):

- *'Avviata':* la procedura è attivata e il candidato di turno sta effettuando la scelta. Bisogna rimanere collegati, in attesa del proprio turno.
- *'Bloccata':* la procedura è temporaneamente sospesa (nessuno può scegliere) e appare il messaggio: "Procedura bloccata dall'Ufficio Concorsi. Attendere…" finché la procedura non verrà riattivata. Bisogna rimanere collegati in attesa. Questa sospensione serve all'Ufficio Concorsi (D.C.AA.GG.) ad effettuare la scelta per conto di un ufficio che ha

problemi di collegamento, oppure per inserire la rinuncia di un candidato; o ancora per verificare le comunicazioni/fax che pervengono durante lo svolgimento del procedimento. ato **B**<br>a per

- *'Terminata':* in questo caso la procedura è finita, cioè tutti i candidati convocati per quel giorno hanno effettuato la scelta. Comparirà brevemente il messaggio "Procedura terminata.. chiusura in corso" e il browser sarà indirizzato automaticamente sulla pagina iniziale del concorso. In questo stato è possibile solamente effettuare i report finali.

Quando la seconda fase viene avviata, il sistema centrale attribuisce il controllo alla sede dove il candidato, in graduatoria di scelta, presta servizio o dove ha dichiarato di trovarsi al momento della scelta. Ciò significa che tale sede, in quel momento, vedrà apparire sul proprio browser una finestra in "pop-up", riportante le generalità del candidato e i '*menù a tendina'* che consentono di effettuare la scelta.

Le generalità del candidato riportate (informazioni di sola lettura) sono le seguenti:

- posizione di graduatoria,
- comando/ufficio di appartenenza,
- matricola,
- cognome e nome, data di nascita
- specializzazione;

in più sono disponibili i seguenti menù a tendina per inserire:

- *'Presenza':* indicare se il candidato è assente o presente al momento del suo turno;
- *'Scelta':*: indicare se il candidato è rinunciatario, se sceglie una sede o se è sospeso dal servizio;
- *'Sede Scelta':* se il candidato non è rinunciatario e non è sospeso dal servizio, qui sceglie la sede in cui vuole andare (in questo elenco appaiono solo le sedi che hanno almeno un posto disponibile).

Dopo aver effettuato le scelte, bisogna cliccare sul tasto "*Avanti*". I dati inseriti vengono riproposti per un ulteriore conferma. Se i dati sono esatti cliccare su "*Conferma*"; altrimenti cliccare su "*Indietro*" per modificarli.

Dopo la conferma, l'avvenuta scelta viene segnalata da un messaggio in evidenza e la finestra di scelta si chiude automaticamente.

Quando la procedura viene bloccata o terminata, ad esempio quando l'Ufficio Concorsi prende il controllo per inserire una rinuncia o per sostituirsi ad un ufficio in difficoltà di collegamento, previo fax riportante la scelta siglata dal candidato, la finestra di scelta presso l'ufficio dove c'è il candidato di turno, si chiude automaticamente.

La seconda fase termina quando è esaurito l'elenco dei candidati della convocazione attuale. Se i posti a concorso non sono esauriti, si passa alla convocazione successiva, secondo il meccanismo precedentemente descritto.

Tale procedimento sarà eseguito per i generici e per ciascuna delle specializzazioni, fino al completamento dell'assegnazione di tutti i posti a concorso.

Applicazione sviluppata da **Direzione Centrale Risorse Umane CED Amministrativo** Via Cavour, 5 - 00184 ROMA per informazioni tecniche Tel. 06/4652.9268 - Fax 06/4652.9203